#### **Steps**

- 1 | Click the Open Batch tab
- 2 | Click the Search button
- 3 | Click the Settle button
- 4 | Click the Close button

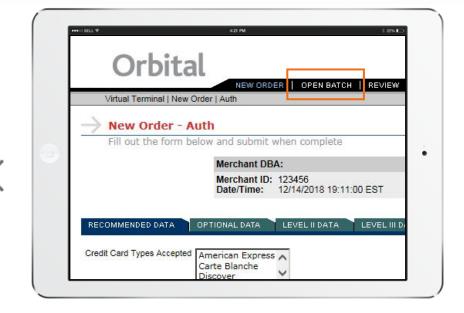

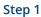

# Click the Open Batch tab

Click the **Open Batch** tab at the top of the screen.

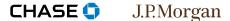

Tutorials ▶ Orbital Virtual Terminal ▶ Settle your batch

#### **Steps**

- 1 | Click the Open Batch tab
- 2 | Click the Search button
- 3 | Click the Settle button
- 4 | Click the Close button

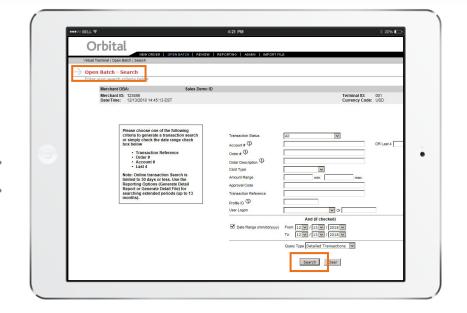

### Step 2

## Click the Search button

It is not necessary to enter anything in the search fields. Simply click the **Search** button to view all transactions in the open batch for the current date.

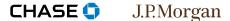

Tutorials ▶ Orbital Virtual Terminal ▶ Settle your batch

#### **Steps**

- 1 | Click the Open Batch tab
- 2 | Click the Search button
- 3 | Click the Settle button
- 4 | Click the Close button

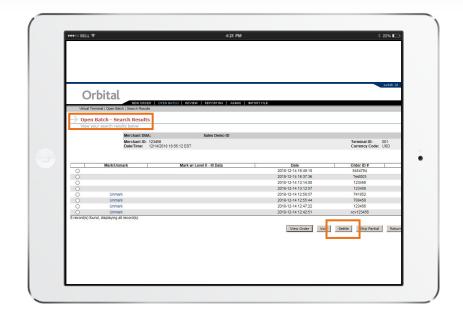

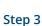

## Click the Settle button

The open batch transactions will display on the next screen and no selection is needed. Click the **Settle** button at the bottom of the list to settle the batch.

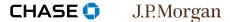

Tutorials ▶ Orbital Virtual Terminal ▶ Settle your batch

#### Steps

- 1 | Click the Open Batch tab
- 2 | Click the Search button
- 3 | Click the Settle button
- 4 | Click the Close button

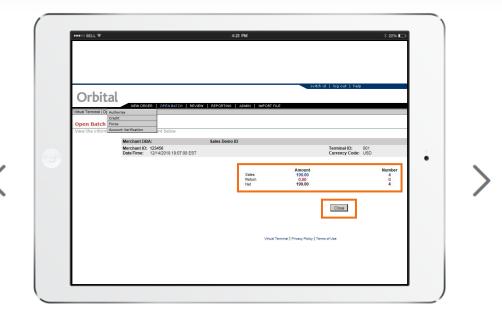

### Step 4

# Click the Close button

A list of settled transactions will display. Click the **Close** button.